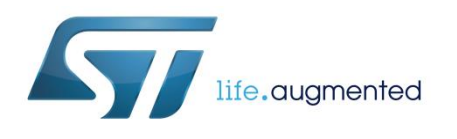

# Getting started with the [STEVAL-BTDP2](https://www.application-datasheet.com/) USB dongle

## **Introduction**

The [STEVAL-BTDP2](https://www.application-datasheet.com/) evaluation board (dongle) has an embedded Bluetooth® class SPBT3.0DP2 module and includes a USB connector. The USB connector allows PC access to the Bluetooth module and supplies power to the dongle.

<span id="page-0-0"></span>The [STEVAL-BTDP2](https://www.application-datasheet.com/) allows testing and working with the SPBT3.0DP2 module, so users can familiarize themselves with the firmware and create Bluetooth links with simple AT commands.<sup>a</sup>

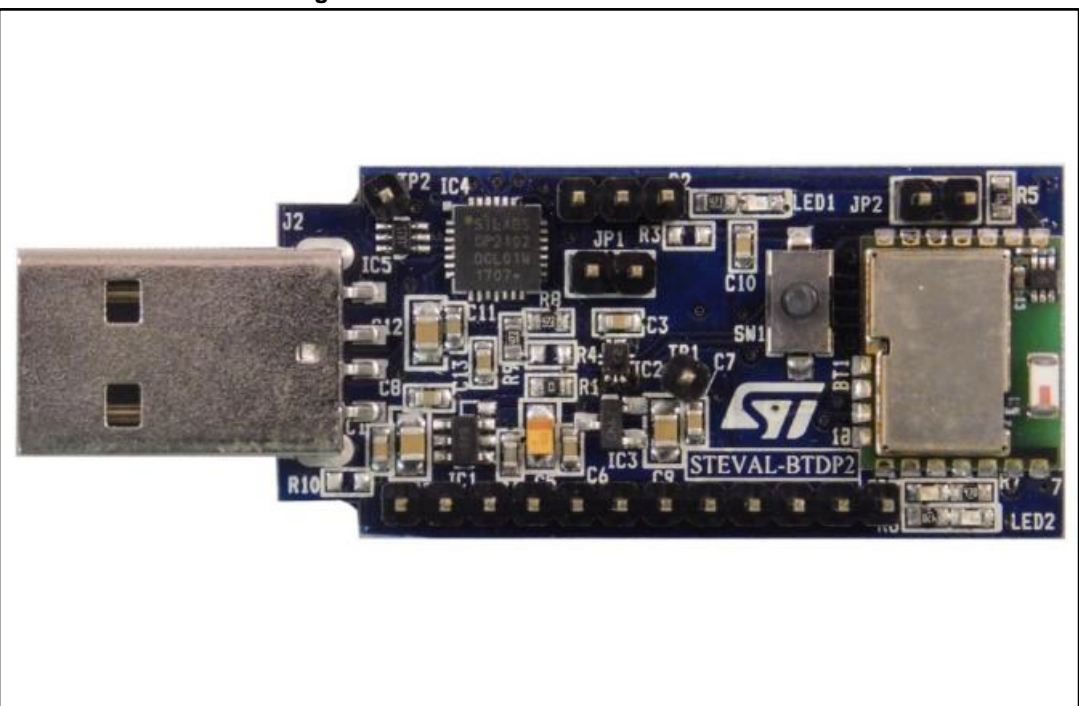

### **Figure 1: [STEVAL-BTDP2](https://www.application-datasheet.com/) evaluation board**

<sup>a</sup> The AT command list is detailed in user manual UM2077 on www.st.com

# **Contents**

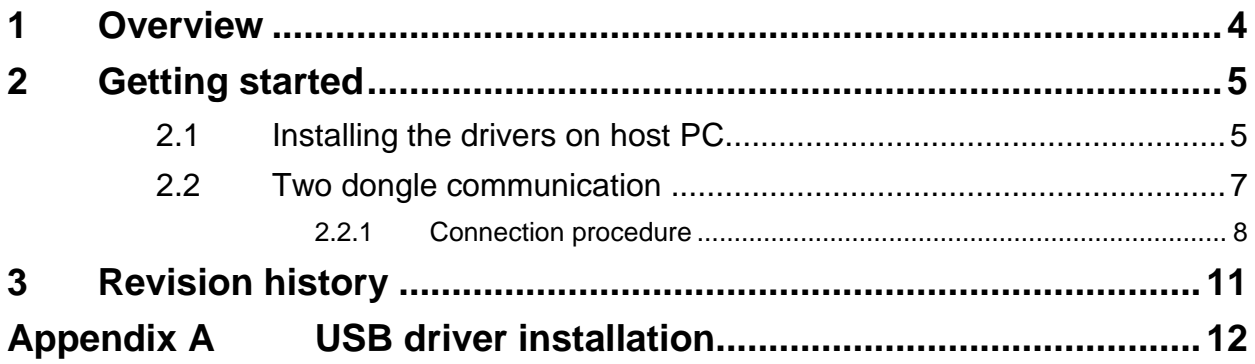

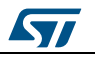

# **List of figures**

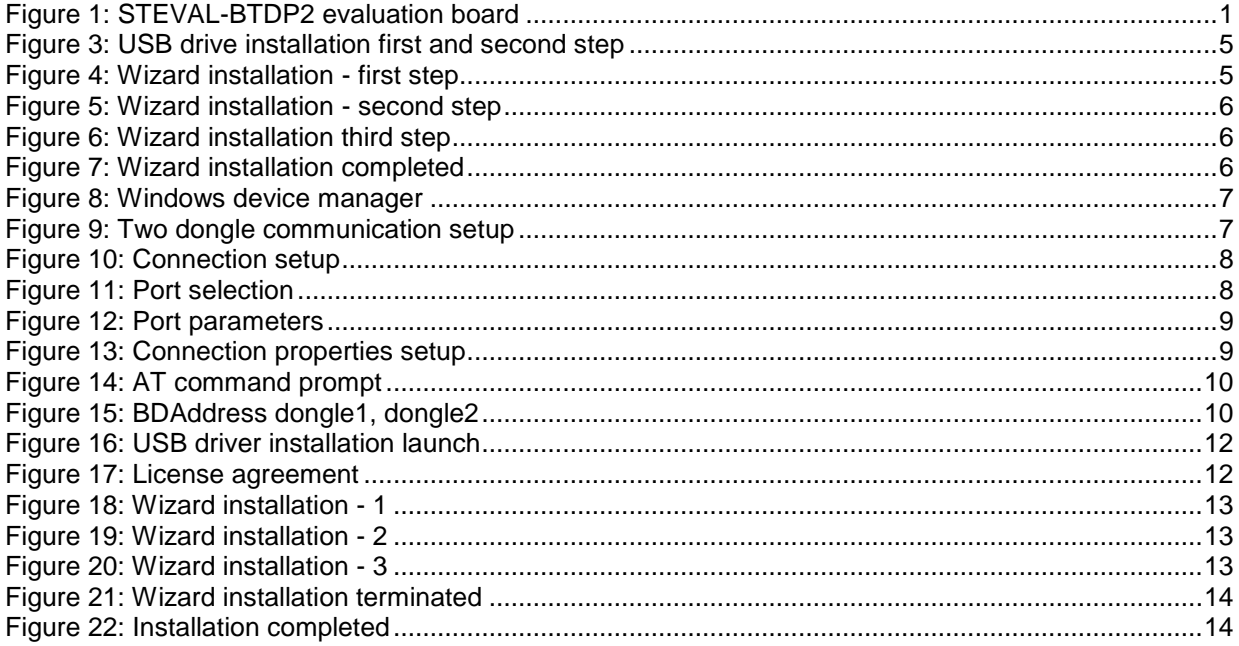

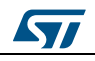

## **1 Overview**

<span id="page-3-0"></span>The SPBT3.0DP2 features:

- SPBT3.0DP2 V3.0 Bluetooth class 2 module - with embedded antenna
- USB interface and power supply
- Reprogramming support via USB interface
- Reset button
- RoHS compliant

The default settings are:

- UART: 115200 baud rate, no parity, 1 stop bit, 8 data bits
- Local name: "ST BTC3.0 Module"
- Profile: SPP (serial port profile)
- Deep sleep: disabled
- Page and inquiry scan: 1.28 s interval, 11 ms duration
- Security: disabled
- Bonding PIN: "1234"
- Bonding allowed: always enabled

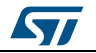

## <span id="page-4-0"></span>**2 Getting started**

## **2.1 Installing the drivers on host PC**

<span id="page-4-1"></span>To install the drivers on your PC, follow the procedure shown below.

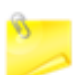

No drivers need to be installed on the Bluetooth SPBT3.0DP2 module or the evaluation board.

Step 1

 Plug the [STEVAL-BTDP2](https://www.application-datasheet.com/) into any available USB port: the computer will automatically find the devices shown below.

<span id="page-4-2"></span>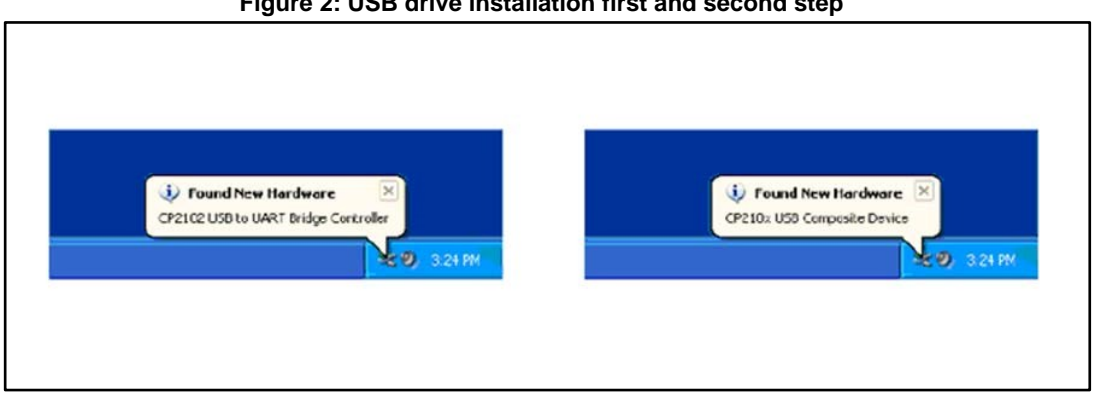

### **Figure 2: USB drive installation first and second step**

Step 2

- <span id="page-4-3"></span> A Found New Hardware Wizard installation window opens:
	- select **Yes, this time only** to locate the drivers from the Microsoft® website - click **Next** to confirm the installation of the identified [STEVAL-BTDP2](https://www.application-datasheet.com/) USB to UART controller and virtual COM port driver

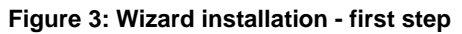

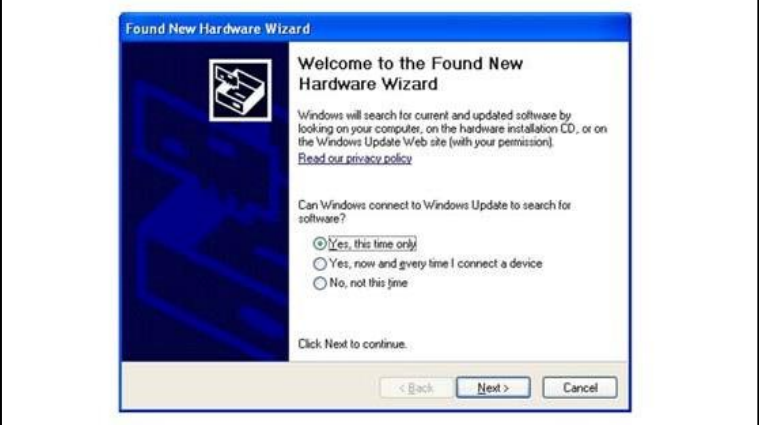

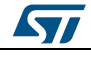

#### **Figure 4: Wizard installation - second step**

<span id="page-5-0"></span>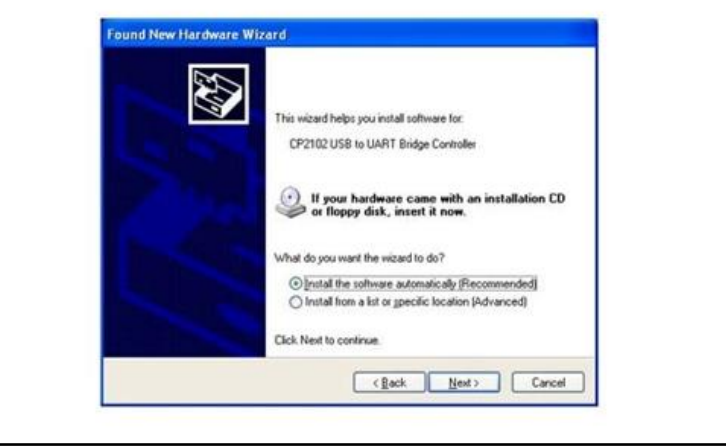

### Step 3

<span id="page-5-1"></span> The Found New Hardware Wizard opens again to install the USB device driver: - select **Yes, this time only** to locate the drivers from the Microsoft website

**Figure 5: Wizard installation third step**

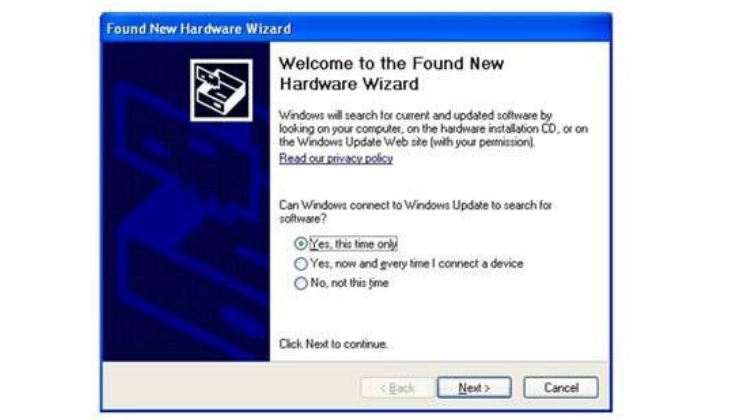

#### **Figure 6: Wizard installation completed**

<span id="page-5-2"></span>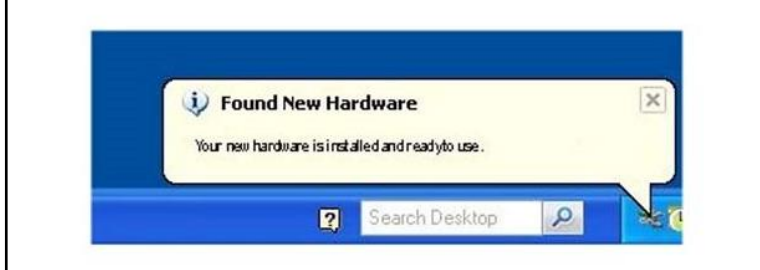

Step 4:

l

 Open the Windows® device manager application to verify correct installation and check which COM port is assigned to the [STEVAL-BTDP2](https://www.application-datasheet.com/) Bluetooth serial device<sup>b</sup>. The [STEVAL-BTDP2](https://www.application-datasheet.com/) is usually assigned the same virtual COM port each time it is inserted (unless there are other virtual COM devices altering port assignments).

<sup>b</sup> If the USB driver wizard installation fails, find the alternative installation procedure in the Appendix.

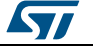

<span id="page-6-1"></span>- check that **two device drivers** for the [STEVAL-BTDP2](https://www.application-datasheet.com/) Bluetooth are shown here.

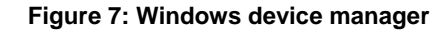

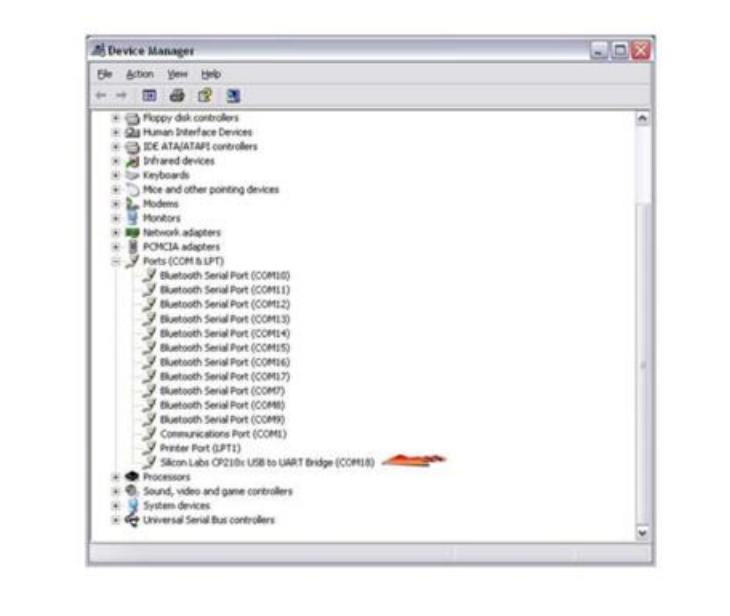

The CP2102 chip ensures standard UART serial communication from the computer via the universal serial bus and interfaces directly with the Bluetooth module in the Bluetooth serial adapter.

## **2.2 Two dongle communication**

<span id="page-6-0"></span>Two Bluetooth [STEVAL-BTDP2](https://www.application-datasheet.com/) dongles on separate PCs can be implemented for the development of applications involving cable-free communication.

<span id="page-6-2"></span>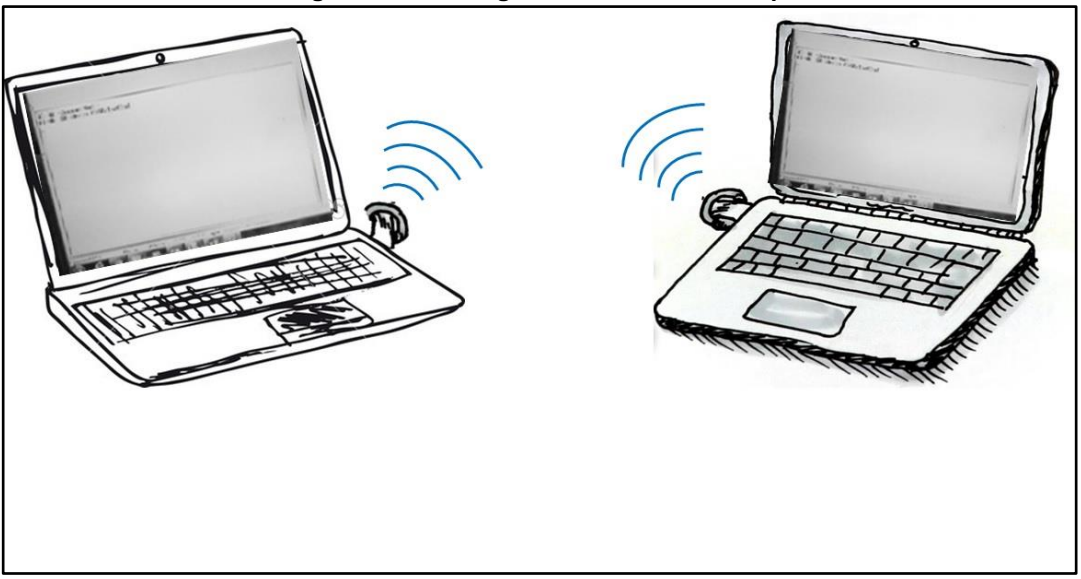

**Figure 8: Two dongle communication setup**

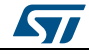

### **2.2.1 Connection procedure**

<span id="page-7-0"></span>The dongles used in the connection have separate BD addresses. In our example they are 0080e1f00001 (dongle2) and 0080e1f00002 (dongle2).

### **Two dongle connection procedure**

Step 1

• Plug each dongle into a PC using the USB connector

Step 2

<span id="page-7-1"></span> Open the HyperTerminal program on both PCs and create a new connection and configure it as shown below.

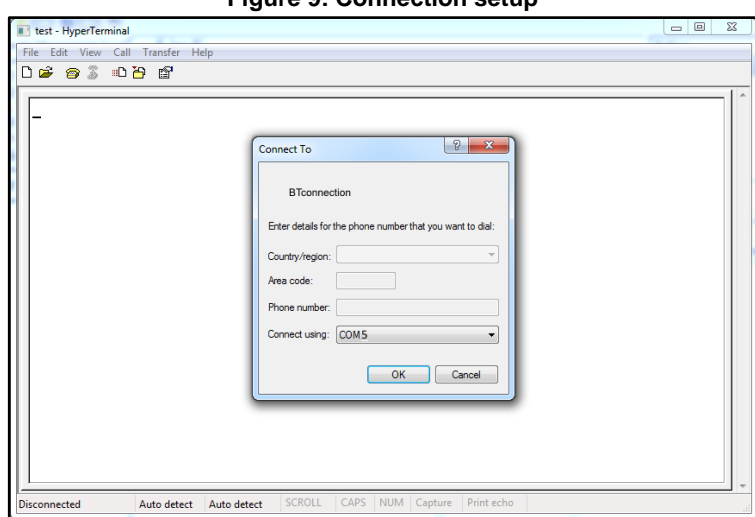

### **Figure 9: Connection setup**

**Figure 10: Port selection**

<span id="page-7-2"></span>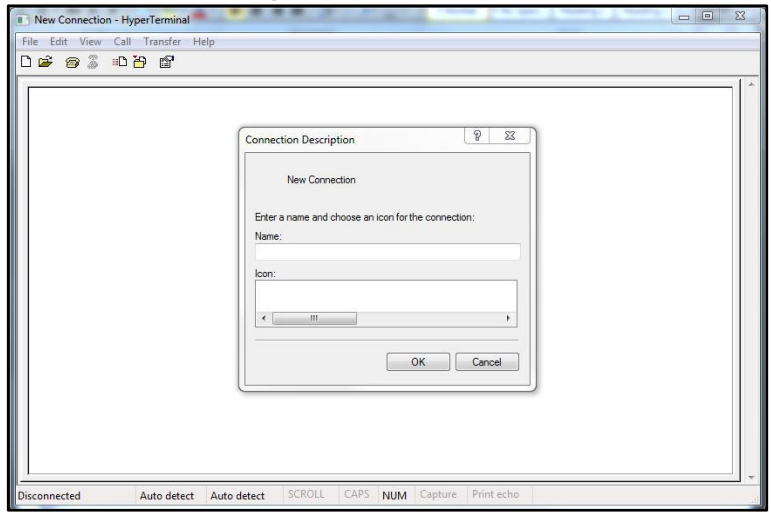

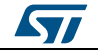

<span id="page-8-0"></span>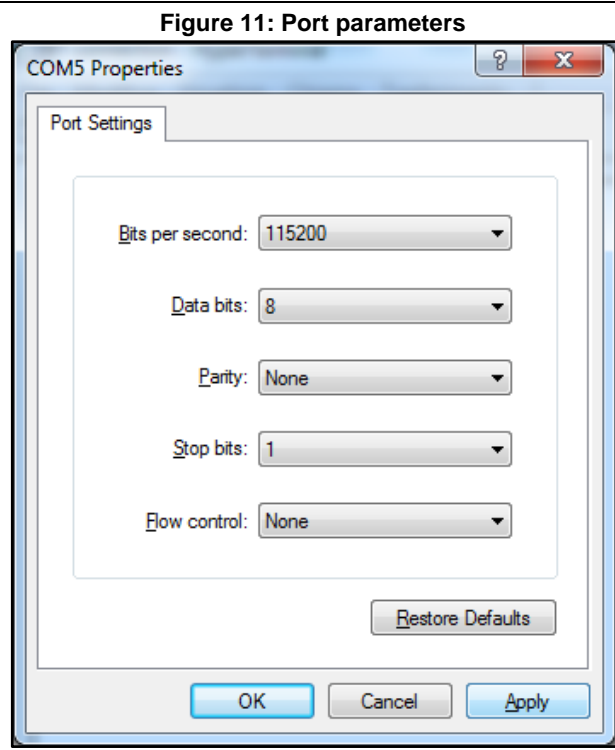

#### Step 3

From the menu file set the AT command connection properties.

<span id="page-8-1"></span>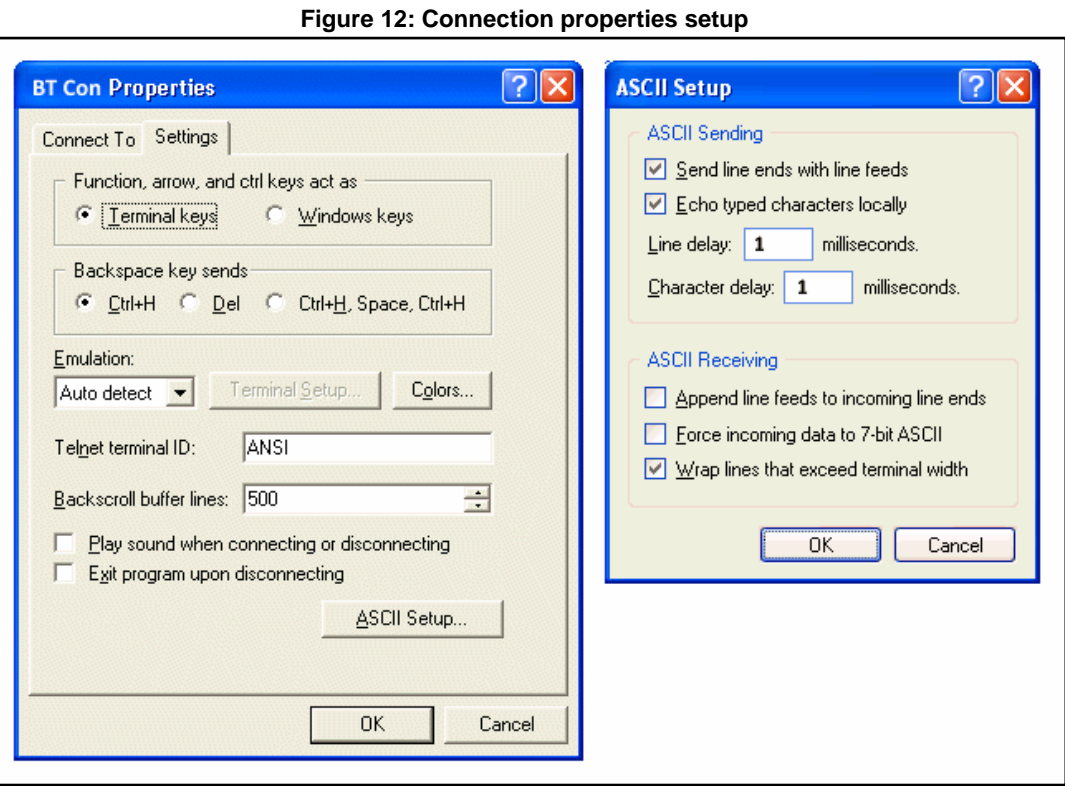

• The dongle is ready to use.

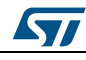

#### Step 4

<span id="page-9-0"></span> Press the reset switch on the dongle: on the screen, the prompt followed by the module Bluetooth address should appear:

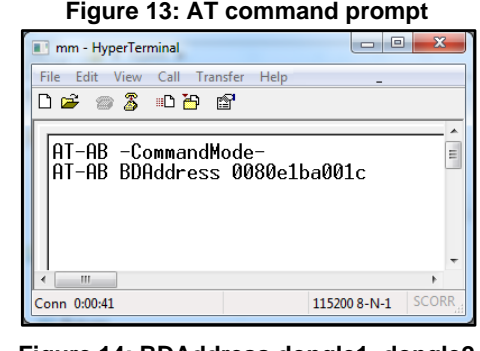

#### **Figure 14: BDAddress dongle1, dongle2**

<span id="page-9-1"></span>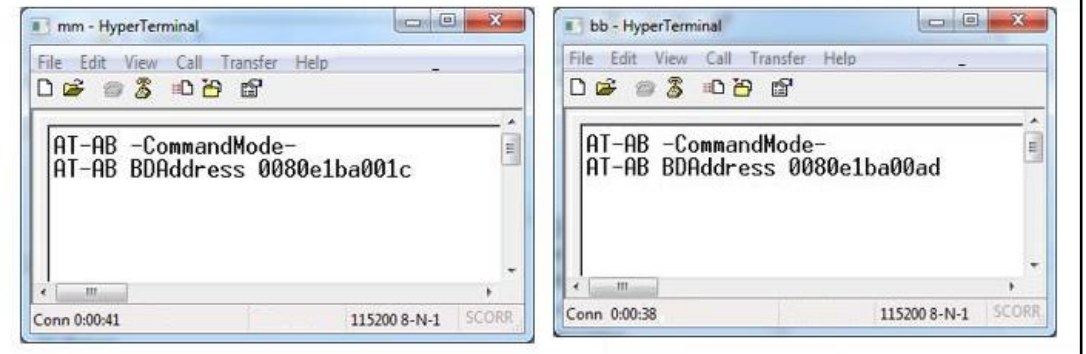

The user can now operate the dongle through the AT commands.

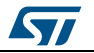

# **3 Revision history**

**Table 1: Document revision history**

<span id="page-10-0"></span>

| Date        | <b>Version</b> | <b>Changes</b>   |
|-------------|----------------|------------------|
| 05-Jun-2017 |                | Initial release. |

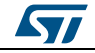

# **Appendix A USB driver installation**

<span id="page-11-0"></span>If USB driver wizard installation fails, the dongle can be installed using the driver available on the silicon lab website at

*<https://www.silabs.com/products/mcu/Pages/USBtoUARTBridgeVCPDrivers.aspx>*

<span id="page-11-1"></span>Insert the dongle into a USB port on the PC and follow the sequence shown in the images below.

**Figure 15: USB driver installation launch**

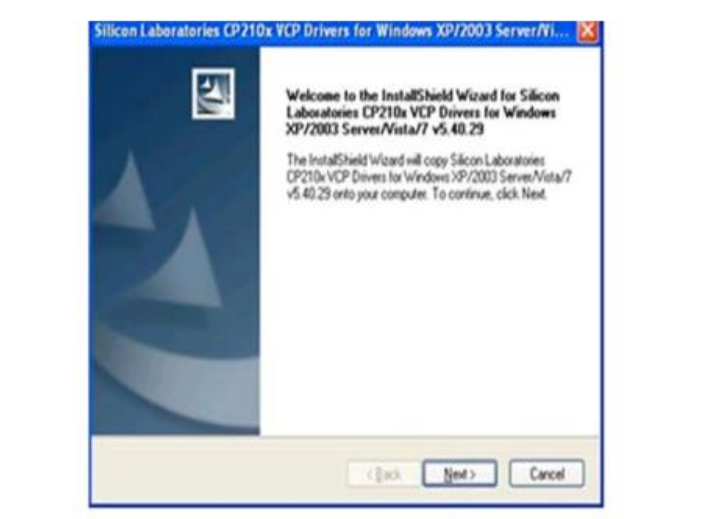

<span id="page-11-2"></span>**Figure 16: License agreement**

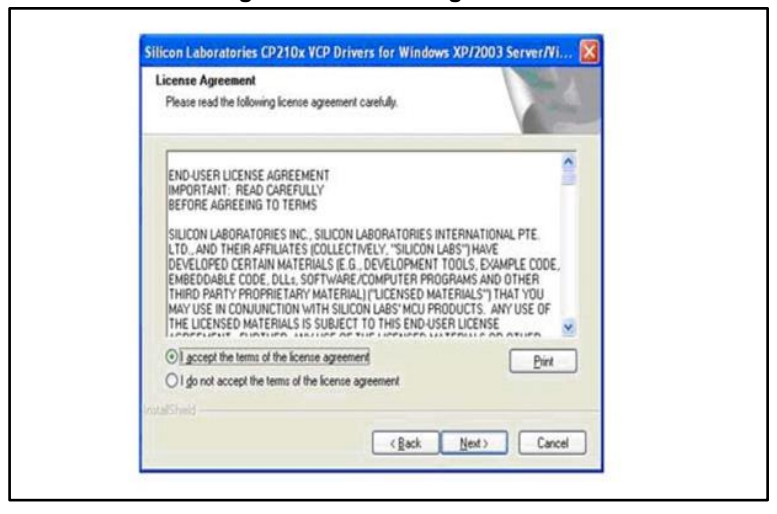

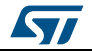

#### **Figure 17: Wizard installation - 1**

<span id="page-12-0"></span>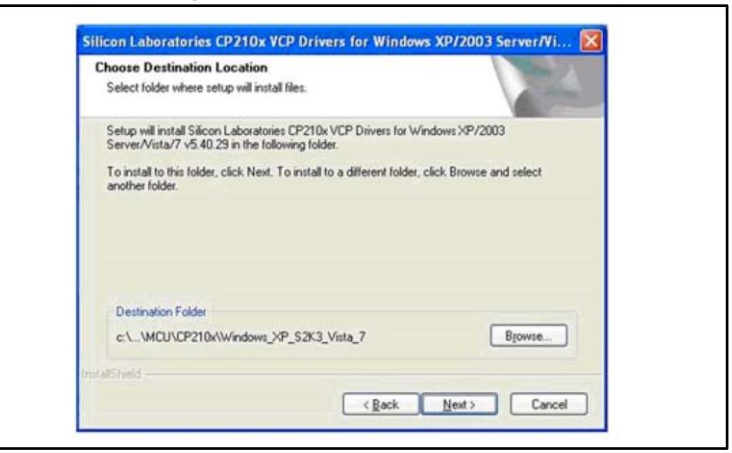

#### **Figure 18: Wizard installation - 2**

<span id="page-12-1"></span>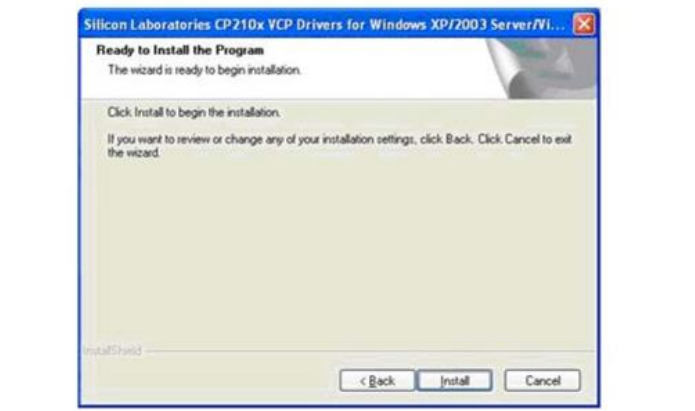

**Figure 19: Wizard installation - 3**

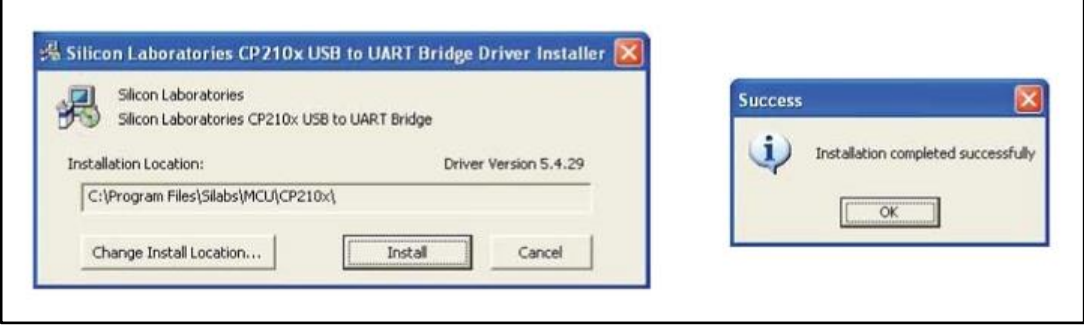

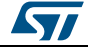

<span id="page-12-2"></span> $\sqrt{ }$ 

### **Figure 20: Wizard installation terminated**

<span id="page-13-0"></span>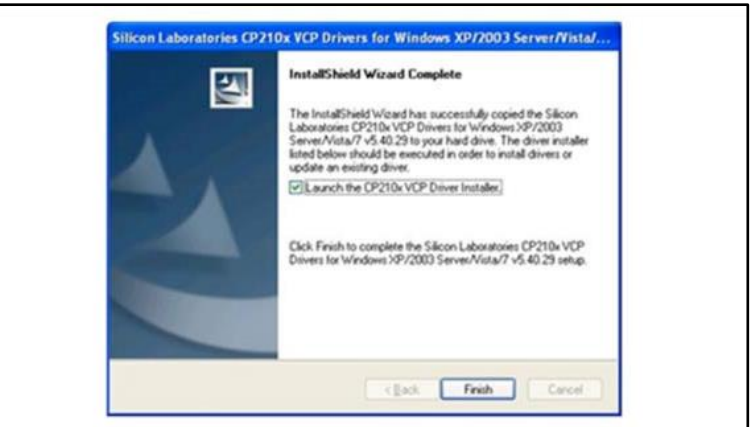

**Figure 21: Installation completed**

<span id="page-13-1"></span>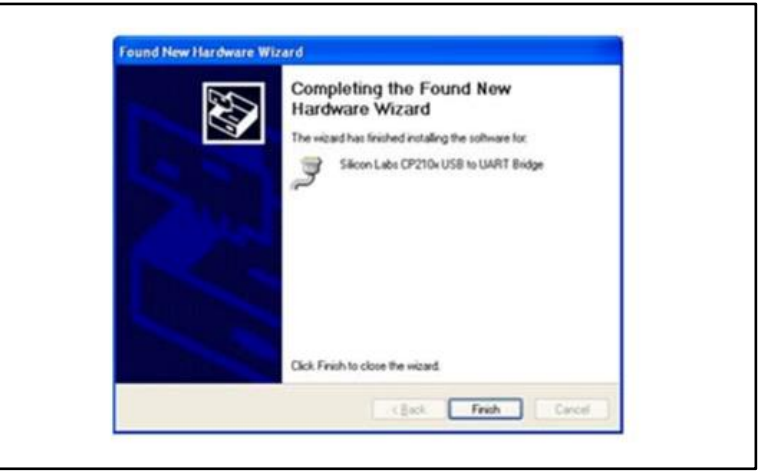

The USB driver installation is now complete

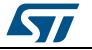

#### **UM2226**

#### **IMPORTANT NOTICE – PLEASE READ CAREFULLY**

STMicroelectronics NV and its subsidiaries ("ST") reserve the right to make changes, corrections, enhancements, modifications, and improvements to ST products and/or to this document at any time without notice. Purchasers should obtain the latest relevant information on ST products before placing orders. ST products are sold pursuant to ST's terms and conditions of sale in place at the time of order acknowledgement.

Purchasers are solely responsible for the choice, selection, and use of ST products and ST assumes no liability for application assistance or the design of Purchasers' products.

No license, express or implied, to any intellectual property right is granted by ST herein.

Resale of ST products with provisions different from the information set forth herein shall void any warranty granted by ST for such product.

ST and the ST logo are trademarks of ST. All other product or service names are the property of their respective owners.

Information in this document supersedes and replaces information previously supplied in any prior versions of this document.

© 2017 STMicroelectronics – All rights reserved

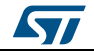